Agilent 86140 Series Optical Spectrum Analyzers

Firmware Upgrade Instructions

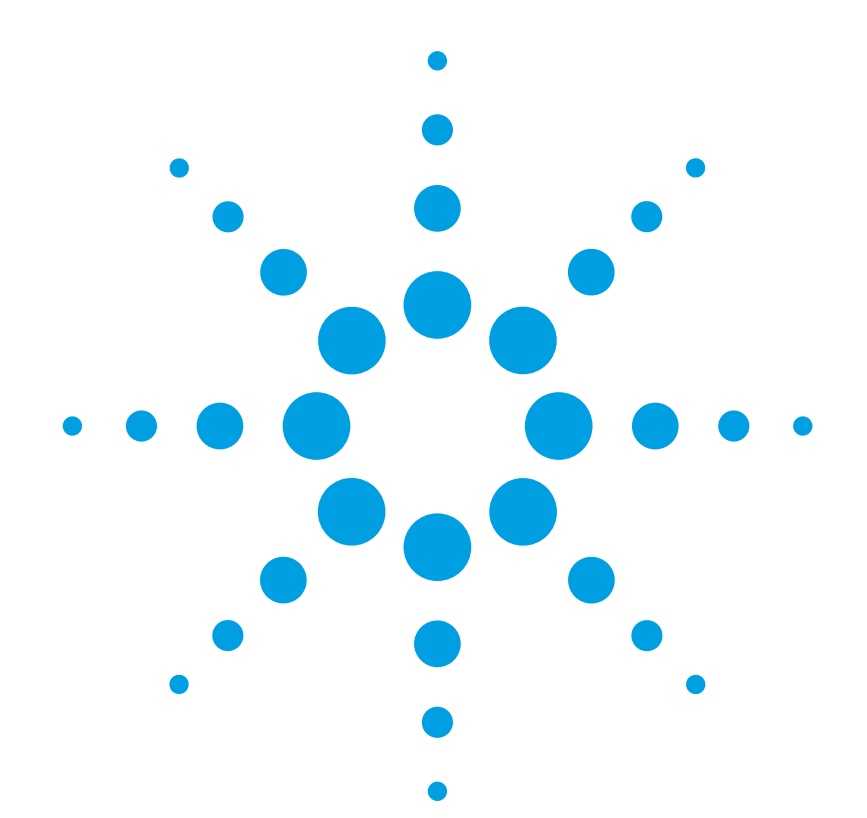

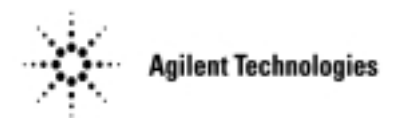

## © Copyright

Agilent Technologies 2001 All Rights Reserved. Reproduction, adaptation, or translation without prior written permission is prohibited, except as allowed under copyright laws.

Agilent Part No. 86140-90085 Printed in USA June 2002

Agilent Technologies Lightwave Division 3910 Brickway BoulevardSanta Rosa, CA 95403, USA

#### **Notice.**

The information contained in this document is subject to change without notice. Companies, names, and data used in examples herein are fictitious unless otherwise noted. Agilent Technologies makes no warranty of any kind with regard to this material, including but not limited to, the implied warranties of merchantability and fitness for a particular purpose. Agilent Technologies shall not be liable for errors contained herein or for incidental or consequential damages in connection with the furnishing, performance, or use of this material.

### **Restricted Rights Legend.**

Use, duplication, or disclosure by the U.S. Government is subject to restrictions as set forth in subparagraph (c) (1) (ii) of the Rights in Technical Data and Computer Software clause at DFARS 252.227-7013 for DOD agencies, and subparagraphs (c) (1) and (c) (2) of the Commercial Computer Software Restricted Rights clause at FAR 52.227-19 for other agencies.

#### **Safety Symbols.** CAUTION

The *caution* sign denotes a hazard. It calls attention to a procedure which, if not correctly performed or adhered to, could result in damage to or destruction of the product. Do not proceed beyond a caution sign until the indicated conditions are fully understood and met.

### WARNING

The *warning* sign denotes a hazard. It calls attention to a procedure which, if not correctly performed or adhered to, could result in injury or loss of life. Do not proceed beyond a warning sign until the indicated conditions are fully understood and met.

The instruction manual symbol. The product is  $\triangle$ marked with this warning symbol when it is necessary for the user to refer to the instructions in the manual.

The laser radiation symbol. This warning symbol is marked on products which have a laser output.

The AC symbol is used to indicate the required nature of the line module input power.

| The ON symbols are used to mark the positions of the instrument power line switch.

 $\blacksquare$ 

 $\mathbf{\Pi}$ 

 $\bigcirc$  The OFF symbols are used to mark the positions of the instrument power line switch.

The CE mark is a regis-C€ tered trademark of the European Community.

> The CSA mark is a registered trademark of the Canadian Standards Association.

The C-Tick mark is a registered trademark of the Australian Spectrum Management Agency.

This text denotes the instrument is an Industrial Scientific and Medical Group 1 Class A product. ISM1-A

# Contents

Contents 1 Upgrade Overview 1 Direct Connect Upgrade Instruction Overview 3 Detailed Direct Connect Upgrade Instructions 5 Appendix A. Resetting the boot device priority in your PC's BIOS. 10 Appendix B. Creating New Floppy Disks 11 Appendix C. Linux CD-ROM Background Information 13 Appendix D. PC Hardware Compatibility Matrix 14

**Contents**

# Upgrade Overview

The upgrade procedure works by transferring new firmware files from the Linux CD-ROM in your PC to the OSA via a LAN connection. The PC and the OSA may be connected directly with the crossover LAN cable provided, or they may be connected over a network.

A networked connection offers greater flexibility, and may be preferable for upgrading multiple instruments. If you wish to connect over a network, please refer to "Network\_Upgrade\_Instructions.pdf" on the CD-ROM. When viewed in "Windows", manuals and additional instructions are available on the upgrade CD-ROM. The most straightforward upgrade method, however, is via direct connection. The direct connect method is described in this document.

## CD-ROM Upgrade Kit Contents

- $\Box$  Bootable Linux CD-ROM a file server that holds firmware files
- $\Box$  Two Floppy disks
	- $\Box$  Floppy Disk 1. Only needed in OSAs with A revision firmware.
	- $\Box$  Floppy Disk 2, B.06.02 Firmware. Used by the OSA to identify which files to ftp (copy) from the CD-ROM
- $\Box$  Cross-over LAN cable to connect the PC to the OSA
- Firmware Upgrade Instructions (part number 86140-90085)

## Upgrade Process Flowchart

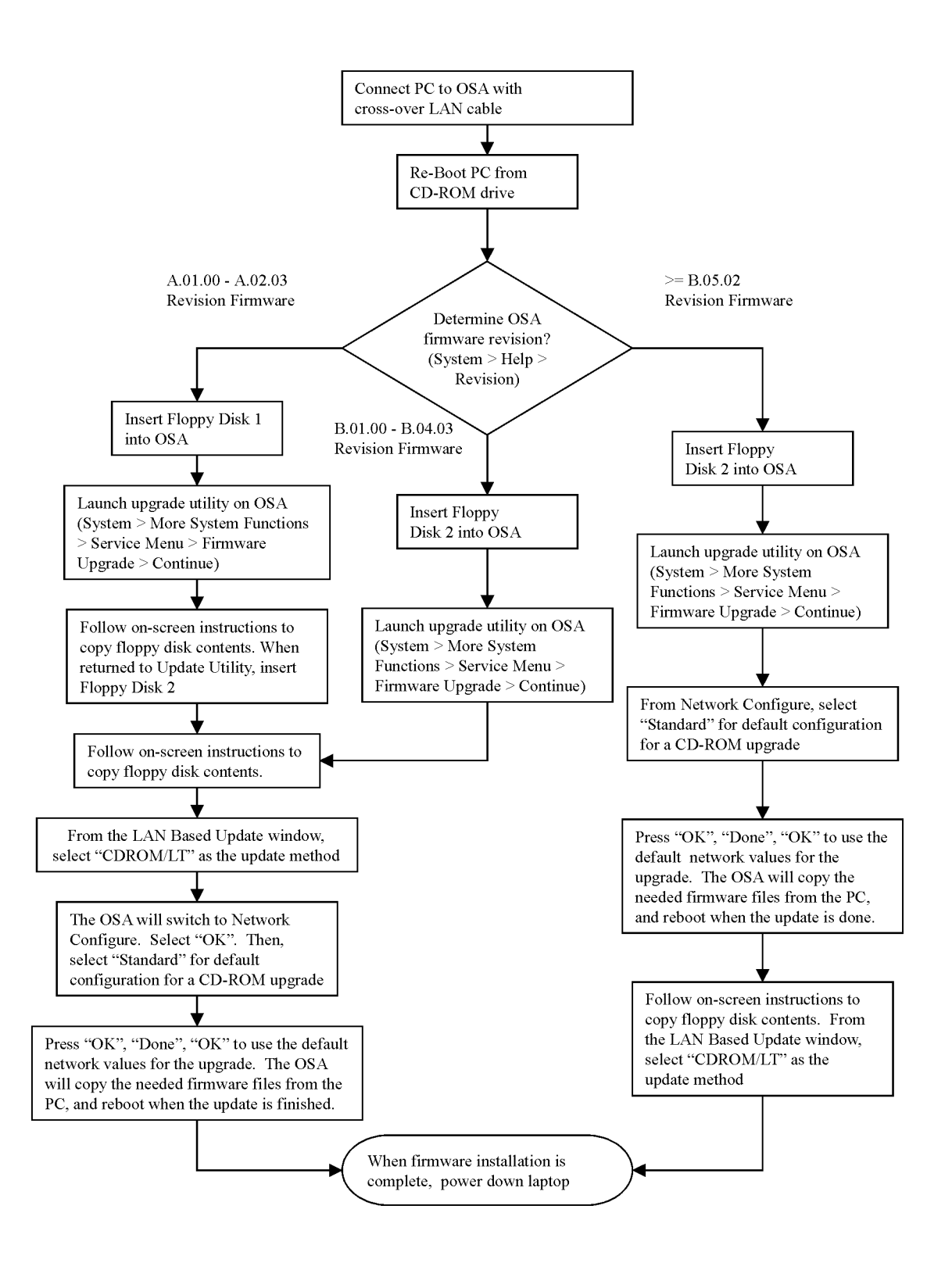

# Direct Connect Upgrade Instruction Overview

## **Connect PC to OSA**

• With the provided Cross-over cable, connect the LAN port on your PC to the LAN port on the rear panel of the OSA.

## **Re-boot PC from Linux CD-ROM**

- **1** Insert the CD-ROM into the PC, and boot your PC from the CD-ROM drive. (If this does not happen automatically, the BIOS of the PC will need to be modified. Refer to "Appendix A. Resetting the boot device priority in your PC's BIOS." on page 1-10 for more information). The BIOS change that you may perform is the only change made to your PC. The CD loads a separate Linux Operating System from the CD. It will not change any PC operating system settings.
- **2** On some systems, the user will be prompted to enter a video mode. If this happens, select the lowest resolution, generally 640 x 480.
- **3** A message will appear, "Attempting to get IP address from DHCP server". The attempt will timeout after 1 minute, please wait. The PC will then boot up to a window that displays the message "Configured for direct connection". No selection from this window is necessary.

## **Continue Upgrade on OSA**

**1** Check the current firmware revision on the OSA (System > Help > Revision).

## *For A.01.00 – A.02.03 revision firmware*

- **a** Insert Floppy Disk 1 into the OSA floppy disk drive.
- **b** Launch the update utility on the OSA. The OSA will reboot. (*System > More System Functions > Service Menu > Firmware Upgrade)*
- **c** Follow the on-screen instructions for the OSA to read the floppy disk contents. You will be returned to the Update Utility screen.
- **d** Insert Floppy Disk 2 and again follow the on-screen instructions for the OSA to read the floppy disk and continue the upgrade process.
- **e** From the LAN Based Update window, select "CDROM/LT" as the update method.
- **f** The OSA will display the message "Network is not UP Switching to Network Configure". Press "OK". Select "Standard" for default parameters used for a CD-ROM Upgrade. Press "OK", "Done", "OK" to use these parameters.

## **Direct Connect Upgrade Instruction Overview**

## *For B.01.00 – B.04.02 revision firmware*

- **a** Insert Floppy Disk 2 into the OSA floppy disk drive.
- **b** Launch the update utility on the OSA. The OSA will reboot. (System > More System Functions > Service Menu > Firmware Upgrade)
- **c** Follow the on-screen instructions to read the floppy disk contents and continue the upgrade process.
- **d** From the LAN Based Update window, select "CDROM/LT" as the update method.
- **e** The OSA will display the message "Network is not UP Switching to Network Configure". Press "OK". Select "Standard" for default parameters used for a CD-ROM Upgrade. Press "OK", "Done", "OK" to use these parameters.

## *For B.05.02 and higher revision firmware*

- **a** Insert Floppy Disk 2 into the OSA floppy disk drive.
- **b** Launch the update utility on the OSA. The OSA will reboot. (*System* > *More System Functions* > *Service Menu* > *Firmware Upgrade*)
- **c** From the Network Configure Utility, select "Standard" for default parameters used for a CD-ROM Upgrade. Press "OK", "Done", "OK" to use these parameters.
- **d** Follow the on-screen instructions to read the floppy disk contents and continue the upgrade process.
- **e** From the LAN Based Update window, select "CDROM/LT" as the update method.
- **2** At this point the OSA will copy the firmware files from the Linux server, and install the new firmware. When the OSA firmware has been installed, select "Quit" on the PC to shut down.

# Detailed Direct Connect Upgrade Instructions

## Requirements:

- **1** The Firmware on the OSA must be at revision A.01.00 or higher.
- **NOTE** Demo units with A.00.111 cannot be upgraded using this process. They must be returned to the factory for hardware upgrade. Please contact your Agilent Technologies representative, or call the Agilent Call Center at (800) 452-4844 to make the necessary arrangements.
	- **2** PC Requirements
		- **a** Most computer systems will be capable of booting from the CD and acting as a server for your OSA. Some configurations will not be compatible. In general, the more 'standard' the system configuration, the more likely the CD will have the necessary drivers needed to boot and use the LAN connection. Try to boot from your PC, and when you reach the "Network Configured" screen, you are successful. If you run into errors, refer to the matrix in Appendix D. PC Hardware Compatibility Matrix for compatible PCs.

Known compatibility problems are:

Toshiba® Laptops – will not boot the CD-ROM Embedded LAN Cards – mixed success Recently released LAN Cards ISA LAN Cards

- **b** If your PC has more than one CD-ROM drive, use the primary drive to boot the Linux CD.
- **c** "Appendix D. PC Hardware Compatibility Matrix" contains a matrix of PCs that have successfully booted the Linux CD, and whose LAN cards have been recognized. If the Linux CD-ROM does not boot on your PC, or is unable to recognize your LAN card, please refer to this matrix for compatible hardware. Locate another PC or LAN card that is supported. If you do not have a PC available, please contact your Agilent Technologies representative, or call the Agilent Call Center at (800) 452-4844.
- **3** Upgrade Kit consisting of

Crossover LAN Cable Linux Firmware Upgrade CD Two Firmware Upgrade Disks Floppy Disk 1. Needed in OSAs with A revision firmware. Floppy Disk 2, B.06.02 Firmware. Identifies which files to ftp from the CD-ROM

## Procedure

## **Connect PC to OSA**

Connect the Crossover LAN Cable between the LAN port on the laptop and the 10BaseT LAN connector on the rear panel of the OSA.

## **Reboot PC from Linux CD-ROM**

- **1** Insert the Upgrade CD-ROM into CD-ROM drive.
- **2** Reboot the PC. If necessary, reset boot device priority in your BIOS to boot from the CD-ROM drive.
- **3** The BIOS change is the only change made to your PC. The CD loads a separate Linux Operating System from the CD, none of the PC Operating System settings will be affected by the Linux CD-ROM.
- **4** When booting on some systems, the user will be prompted to enter a video mode. If this happens, select the lowest resolution, generally 640 x 480.
- **5** The laptop will now boot into a Linux operating system.

If "LAN CARD DETECTION ERROR" screen appears, please check that the LAN interface available in the laptop is on the list of supported hardware in "Appendix D. PC Hardware Compatibility Matrix" . Locate another LAN card or PC that is supported for the upgrade.

- **6** The PC will attempt to contact a DHCP Server for networking configuration. Ignore this message for direct connection. This will be used if you wish to upgrade instruments over a network. Please refer to Network\_Upgrade\_Instructions.pdf on the upgrade CD-ROM.
- **7** The CD will boot up to a window that displays the message "Configured for direct connection". No selection from this window is necessary. Leave the laptop in this state and continue the upgrade process.

## **Continue with the upgrade on the OSA**

- **1** Check the current firmware revision of the OSA
	- **a** On the OSA front panel, press **System** > **Help** > **Revision.**
	- **b** The firmware revision information is displayed. The first line shows the OSA name and model number. The second line shows the current firmware version. (For revisions p.01.38 and higher, follow the instructions for B.01.00 revision firmware. For revisions earlier than p.01.38, follow the instructions for A.02.03 revision firmware.)

## *For A.01.00 – A.02.03 revision firmware*

- **1 Insert Floppy Disk 1** into the OSA floppy drive. If necessary, it is possible to make new floppy disks. Please see "Appendix B. Creating New Floppy Disks" for instructions.
- **2** On the OSA front panel, press **System** *>* **More System Functions** *>* **Service Menu** *>* **Firmware Upgrade**, and press **Continue**. The OSA will now restart the operating system and load the update utility.
- **3** When the message "Update-Will install a new release of the OSA Firmware into the OSA from the update floppy(s)" is displayed, press **Update** to continue.
- **4** From the OSA Update Utility window, press **Continue**. The system will read the information from the floppy disk.
- **5** When the message "Update unloaded from Floppy" is displayed, press **Continue Update**. At this point, you may remove the floppy disk to begin the upgrade procedure on another OSA.
- **6** When the message "The OSA will now be restarted" is displayed, press **OK** to restart the operating system.
- **7** After the OSA has been restarted, the OSA Update Utility window will be displayed. Remove Floppy Disk 1 and **insert Floppy Disk 2** into the OSA floppy disk drive.
- **8** When the message "Update will install a new release of the OSA Firmware into the OSA from the update floppy(s)..." will be displayed. Press **Update**.
- **9** When the message "OSA LAN Based Update B.06.02" is displayed, press **Continue** to proceed with the firmware installation. If you do not wish to continue the upgrade process, press Cancel to return the OSA to the previous version of firmware and exit the update process.
- **10** "Updating System from Floppy" will be displayed briefly on the screen and a task bar will indicate the progress. When the message, "Update unloaded from Floppy. About to install. This will take a few minutes" is displayed, press **Continue Update**. At this point, you may remove the floppy disk to begin the upgrade procedure on another OSA.
- **11** From the LAN Based Update window, select "**CDROM/LT**" as your upgrade method.
- **12** Next, you will see a message "Network is not UP Switching to Network Configure". Press "**OK**".
- **13** The OSA will launch the Network Configuration Utility. Chose the "**Standard**" configuration for use with the upgrade CD-ROM.
- **14** Press "**OK**" to approve the configuration, "**Done**" to finish the Network Configuration, and "**OK**" to approve the final check.

You will see messages indicating that the OSA is "Attaching to the LAN" and "Update getting Archive Files from Server", followed by installation messages. When the first installation message "Installing OSA Firmware" appears, the OSA has received the files that it needs from the PC. At this time, the cross-over LAN cable can be removed from the OSA, and plugged into another OSA for additional upgrades. Please allow the current OSA to complete its upgrade cycle. Turning an OSA off while it is installing new firmware will abort the firmware upgrade, and return the unit to its previous firmware revision.

- **15** The message "Update Completed. The OSA will now be restarted" will appear, press **OK**. The system will restart using the new firmware.
- **16** To update another OSA, repeat from the beginning of"Continue with the upgrade on the OSA" on page 1-6, remembering to connect the cross-over LAN cable to the next OSA.
- **17** When all upgrades are complete, select "**Quit**" on the PC to shut down. When the laptop reboots, re-enter the BIOS and reset the boot priority to its original configuration.

## **Detailed Direct Connect Upgrade Instructions**

## *For B.01.00 – B.04.02 revision firmware*

- **1 Insert Floppy Disk 2** into the OSA floppy drive. If necessary, it is possible to make new floppy disks. Please see"Appendix B. Creating New Floppy Disks" for instructions.
- **2** On the OSA front panel, press **System** *>* **More System Functions** *>* **Service Menu** *>*

**Firmware Upgrade**, and press **Continue**. The OSA will now restart the operating system and load the update utility.

- **3** When the message, "Update-Will install a new release of the OSA Firmware into the OSA from the update floppy(s)" is displayed, press **Update** to continue.
- **4** When the message "OSA LAN Based Update B.06.02" is displayed, press **Continue** to proceed with the firmware installation. If you do not wish to continue the upgrade process, press Cancel to return the OSA to the previous version of firmware and exit the update process.
- **5** "Updating System from Floppy" will be displayed briefly on the screen and a task bar will indicate the progress. When the message, "Update unloaded from Floppy. About to install. This will take a few minutes" is displayed, press **Continue Update**. At this point, you may remove the floppy disk to begin the upgrade procedure on another OSA.
- **6** From the LAN Based Update window, select "**CDROM/LT**" as your upgrade method.
- **7** "Updating System from Floppy" will be displayed briefly on the screen and a task bar will indicate the progress. When the message, "Update unloaded from Floppy. About to install. This will take a few minutes" is displayed, press **Continue Update**. At this point, you may remove the floppy disk to begin the upgrade procedure on another OSA.
- **8** Next, you will see a message "Network is not UP Switching to Network Configure". Press "**OK**".
- **9** The OSA will launch the Network Configuration Utility. Chose the "**Standard**" configuration for use with the upgrade CD-ROM.
- **10** Press "**OK**" to approve the configuration, "**Done**" to finish the Network Configuration, and "**OK**" to approve the final check.

You will see messages that the OSA is "Attaching to the LAN", and "Update getting Archive Files from Server", followed by installation messages. When the first installation message "Installing OSA Firmware" appears, the OSA has received the files that it needs from the PC. At this time, the cross-over LAN cable can be removed from the OSA, and plugged in to another OSA for additional upgrades. Please allow the current OSA to complete its upgrade cycle. Turning an OSA off while it is installing new firmware will abort the firmware upgrade, and return the unit to its previous firmware revision.

- **11** The message "Update Completed. The OSA will now be restarted" will appear, press **OK**. The system will restart using the new firmware.
- **12** To update another OSA, repeat from the beginning of "Continue with the upgrade on the OSA" on page 1-6, remembering to connect the cross-over LAN cable to the next OSA.
- **13** When all upgrades are complete, select "**Quit**" on the PC to shut down. When the laptop reboots, re-enter the BIOS and reset the boot priority to its original configuration.

## *For B.05.02 and higher revision firmware*

- **1 Insert Floppy Disk 2** into the OSA floppy drive. If necessary, it is possible to make new floppy disks. Please see "Appendix B. Creating New Floppy Disks" for instructions.
- **2** On the OSA front panel, press **System** *>* **More System Functions** *>*  **Service Menu** *>* **Firmware Upgrade**, and press **Continue**. The OSA will now restart the operating system.
- **3** The OSA will launch the Network Configuration Utility. Chose the "**Standard**" configuration for use with the upgrade CD-ROM.
- **4** Press "**OK**" to approve the configuration, "**Done**" to finish the Network Configuration, and "**OK**" to approve the final check.
- **5** When the message, "Update-Will install a new release of the OSA Firmware into the OSA from the update floppy(s)" is displayed, press **Update** to continue.
- **6** When the message "OSA LAN Based Update B.06.02" is displayed, press **Continue** to proceed with the firmware installation. If you do not wish to continue the upgrade process, press Cancel to return the OSA to the previous version of firmware and exit the update process.
- **7** "Updating System from Floppy" will be displayed briefly on the screen and a task bar will indicate the progress. When the message, "Update unloaded from Floppy. About to install. This will take a few minutes" is displayed, press **Continue Update**. At this point, you may remove the floppy disk to begin the upgrade procedure on another OSA.
- **8** From the LAN Based Update window, select "**CDROM/LT**" as your upgrade method.
- **9** "Updating System from Floppy" will be displayed briefly on the screen and a task bar will indicate the progress. When the message, "Update unloaded from Floppy. About to install. This will take a few minutes" is displayed, press **Continue Update**. At this point, you may remove the floppy disk to begin the upgrade procedure on another OSA.

You will see messages that the OSA is "Attaching to the LAN", and "Update getting Archive Files from Server", followed by installation messages. When the first installation message "Installing OSA Firmware" appears, the OSA has the files that it needs from the PC. At this time, the cross-over LAN cable can be removed from the OSA, and used with another OSA for additional upgrades. Allow the current OSA to complete its upgrade cycle. Turning it off while it is installing new firmware will abort the firmware upgrade, and return the unit to its previous firmware revision.

- **10** The message "Update Completed. The OSA will now be restarted" will appear, press **OK**. The system will restart using the new firmware. To update another OSA, repeat from the beginning of "Continue with the upgrade on the OSA" on page 1-6, remembering to connect the cross-over LAN cable to the next OSA.
- **11** When all upgrades are complete, select "**Quit**" on the PC to shut down. When the laptop reboots, re-enter the BIOS and reset the boot priority to its original configuration.

# Appendix A. Resetting the boot device priority in your PC's BIOS.

This requires modifying the priority of available boot devices. In order for the PC to boot the Agilent Upgrade CD, the BIOS must be configured to boot from the CD-ROM drive first. Please consult your PC user's manual or IT professional for detailed instructions on how to reset the boot priority on your system. The example below details the steps to change the boot priority on an HP Omnibook Laptop. In general, you will interrupt the boot of the PC, and navigate the BIOS menu to reorder the boot device priority.

- **1** Restart the Laptop, during bootup press F2 to enter setup.
- **2** Under the 'Boot' menu, select CD-ROM/DVD.
- **3** Write down the current boot priority (the order of the boot disks) so that you can restore it after you have completed this procedure.
- **4** Use the keys indicated at the bottom of the screen (F5/F6) to move the CD-ROM/DVD drive to the top of the boot list.
- **5** Press ESC to exit and save changes.

# Appendix B. Creating New Floppy Disks

New floppy disks can be made in the Linux environment, or within a Windows environment. If you cannot access a floppy disk drive and a CD-ROM drive simultaneously, you will need to create the floppy disks within Windows.

## *In Linux*

- **1** From the Main Menu, use the arrow keys to highlight Option 2 "Create Floppy Disk", and press "Enter".
- **2** Insert a formatted floppy disk into the floppy drive of the PC.
- If the OSA you wish to upgrade has  $A.01.00 A.02.03$  revision firmware, you will need to create both floppy disks.
	- **a** Select Floppy Disk 1 and press enter. Label this "Floppy Disk 1"
	- **b** When the floppy disk is copied, select Option 2 again.
	- **c** Insert a second formatted floppy disk in to the floppy drive of your PC.
	- **d** Select Floppy Disk 2 and press enter. Label this "Floppy Disk 2"
- If the OSA you wish to upgrade has B.01.00 or later revision firmware, you will need only the second floppy disk.
	- **a** Insert a formatted floppy disk in to the floppy drive of your PC.
	- **b** Select Floppy Disk 2 and press enter. Label this "Floppy Disk 2, B.06.02"

## *In Windows*

- **1** With your PC running in Windows, insert the Upgrade CD into the CD-ROM drive.
- **2** Copy the folder "make\_floppy" to your hard disk.

**CAUTION** There are separate raw write executables for Windows 95/98 (write\_95.exe) and Windows NT/2000 (write\_nt.exe) operating systems. Matching the correct utility to your PC's operating system is *critical*.

- **3** Insert a formatted floppy disk into the PC's floppy disk drive.
- **4** From the Windows Start menu, click on Programs > MS DOS Command Prompt to open the MS DOS window. Navigate to the directory where you stored the update files. For example if the directory, "make\_floppy", is located under the C: drive, at the prompt type, C:*> cd make\_floppy* and press Enter.
	- **a** At the prompt, type *dir* and press Enter. All of the downloaded files in the directory should be listed.
	- **b** To copy the firmware upgrade files, perform one of the following steps:
	- $\Box$  For *Windows NT/2000*, at the prompt type write nt floppy2.upd a: ("a:"represents the designation of your disk drive) and press Enter.
	- For *Windows 95/98,* at the prompt type write\_95 floppy2.upd a: ("a:" represents the designation of your disk drive) and press Enter.

## **Appendix B. Creating New Floppy Disks**

Label this, "Floppy Disk 2, B.06.02". The disk contents cannot be examined because the entire disk contains the disk image, not a directory structure.

- c) Remove Floppy Disk 2 from the disk drive and insert another formatted disk to copy the upgrade utility files.
- 5) Repeat Step 3 to copy the Floppy Disk 1. For example, type "write\_nt floppy1.upd a:"

This disk will be Floppy Disk 1. The disk cannot be examined because the entire disk contains the disk image, not a directory structure.

6) Remove the disk from the PC disk drive.

# Appendix C. Linux CD-ROM Background Information

The CD-ROM provided is a bootable Linux operating system. The CD-ROM is used with a PC or a laptop to act as a file server which holds OSA firmware files. The OSA and PC can be connected directly with the provided cross-over LAN cable, or over a network. Once the Linux CD-ROM has booted up, it is possible to change the configuration of the network parameters. Once configured correctly, the PC's role is to wait to be queried for the firmware files by the OSA.

Transferring firmware files is a pull by the OSA. Once the Upgrade Utility is started, a floppy disk is used to tell the instrument the target firmware revision, and the files that it needs to pull to upgrade to that revision. The floppy disk is provided in the upgrade kit. After the disk has been read, the target firmware revision will appear in a window. When you choose to continue at this point, the instrument will query you for an upgrade method. A CD-ROM used in a PC that has been left on the network will use the "Local Server" upgrade. A directly configured OSA will use the "Laptop" or "CDROM/LT" method.

It is possible to connect the Linux server on the CD-ROM to the OSA in two ways. The most straightforward method uses the cross-over LAN cable provided in the upgrade kit. Directly connect the LAN port on your PC to the LAN port on the rear panel of the OSA. When the CD boots, the message "Configured for direct connection" will be displayed.

The second option is to connect the server to the OSA via your network. This will require knowledge of your network, and a static IP address for the OSA. If you wish to upgrade OSA firmware over the network, the Linux server must be no more than one gateway from the instrument(s). The Linux server configuration can be set either by DHCP (if the PC has DHCP support on the network), or by manual configuration. If the PC is currently on the LAN, the message "Configured for Local Server LAN Upgrade" will appear when the CD boots up. The dynamically configured parameters are available under "View Network Settings". For more information on upgrading an OSA over the LAN, refer to the "Network\_Upgrade\_Instructions.pdf" on the CD-ROM. You can access this by booting your PC into Windows, and viewing the files on the CD-ROM.

# Appendix D. PC Hardware Compatibility Matrix

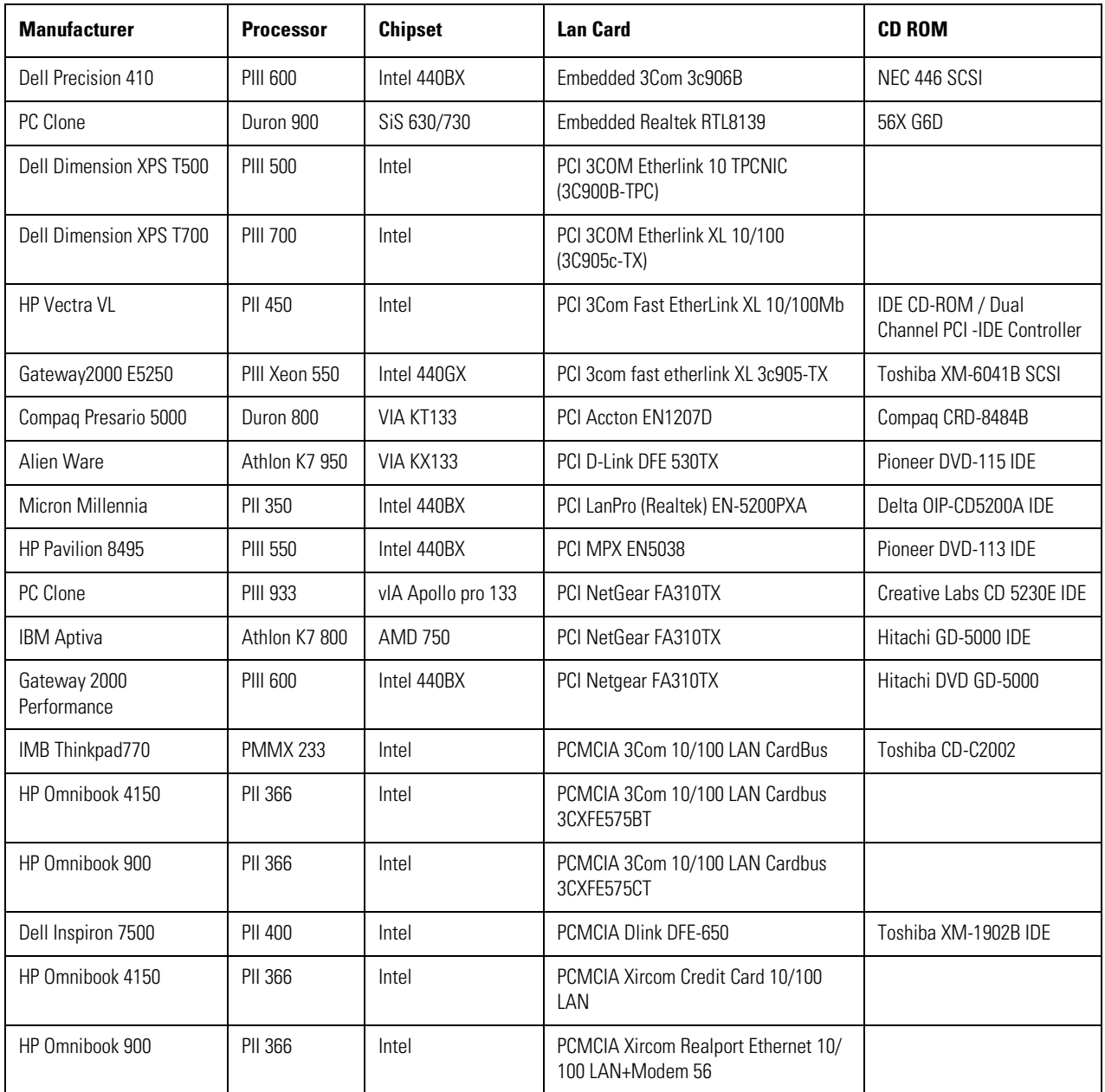